# **20 - Ajouter un média depuis une page**

**Description :** Suivez cette procédure pour ajouter un média depuis une page. **Difficulté :** Moyen **Durée :** 3 min **Mots-clés :** page, ajouter média, image, lien, vidéo, fichier, tutoriel, pièce, outil,

### **Introduction :**

*Vous pouvez ajouter plusieurs types de média à votre page ou à celle d'un utilisateur DoKit. Veuillez vous authentifier au préalable avec vos identifiants DoKit.* 

### **Tutoriel prérequis :**

- Se connecter
- Créer une page

### **Sommaire :**

Étape 1 : Accéder à la page voulue

Étape 2 : Sélectionner le type de média à ajouter (Vidéo, Pièces et outils, Tutoriels prérequis, fichier,

image, lien).

## **Étape 1 - Accéder à la page voulue**

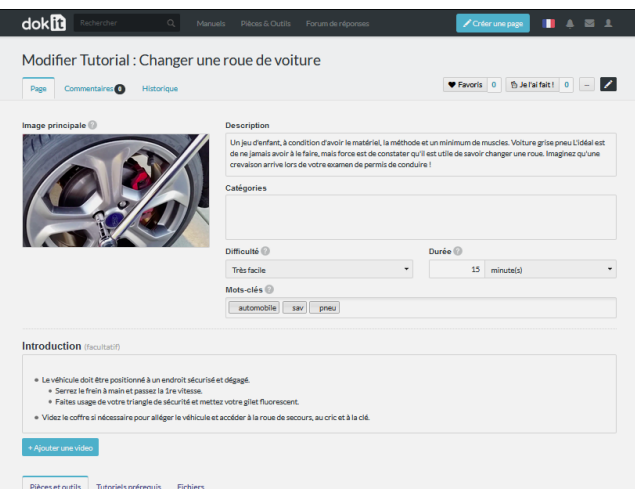

1. Depuis la page d'accueil, sélectionnez et ouvrez la page cible ;

2. Cliquez sur  $\left| \right\rangle$  pour modifier la page.

# **Étape 2 - Sélectionner le type de média à ajouter**

### **A. Vidéo**

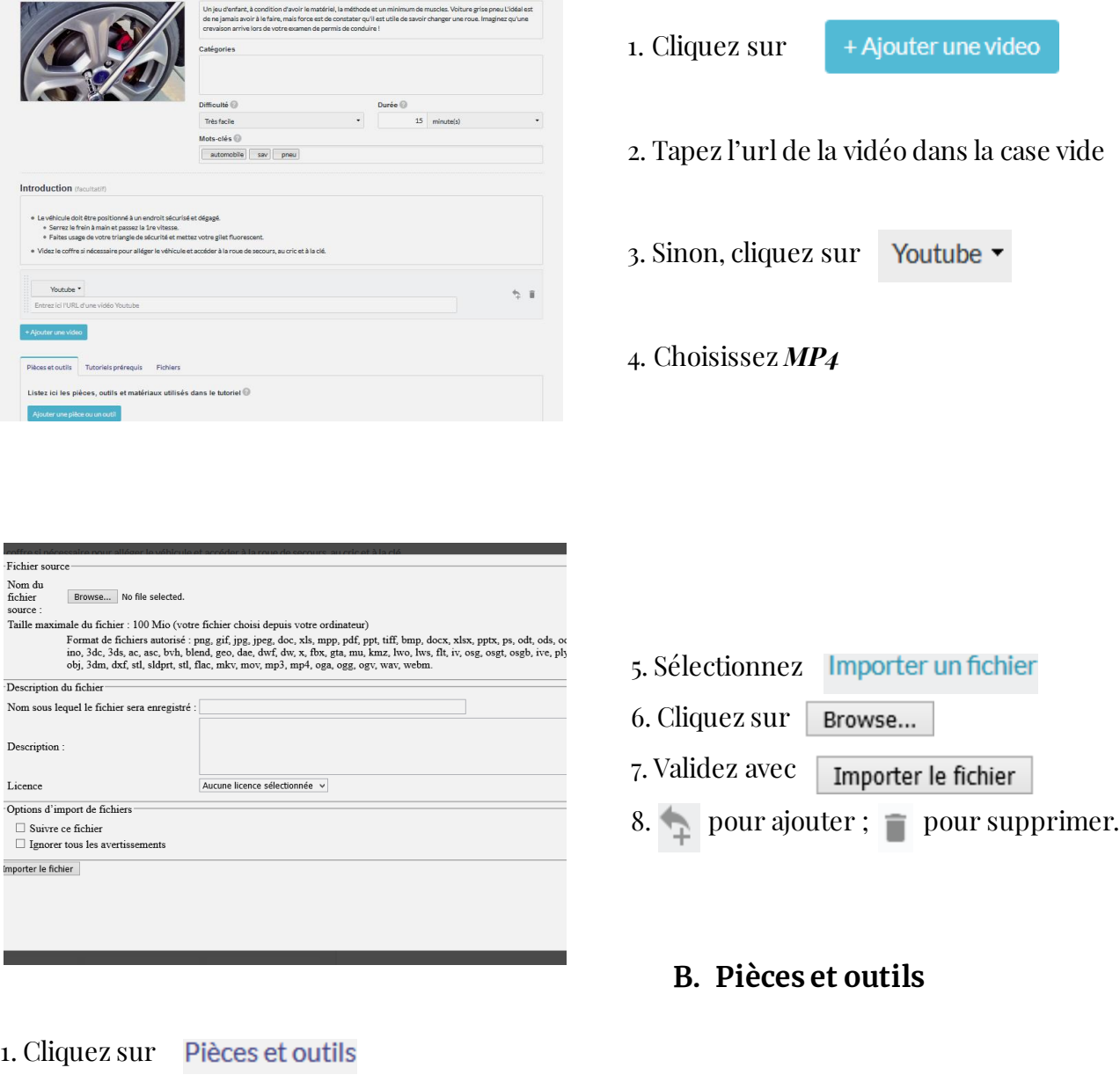

2. Sélectionnez

Ajouter une pièce ou un outil

3. Choisissez la page à ajouter dans le menu proposé.

### **C. Tutoriels prérequis**

- 1. Cliquez sur Tutoriels prérequis
- 2. Sélectionnez Ajouter un tutoriel prérequis
- 3. Choisissez la page à ajouter dans le menu proposé.

### **D. Fichier**

- 1. Cliquez sur
- 2. Sélectionnez + Ajouter un fichier
- 3. Transférez le fichier avec Importer un fichier
- 4. Naviguez vers le fichier avec | Browse... et valider avec | Importer le fichier
- 5. Ajoutez un autre fichier avec  $\Box$  ou le supprimer avec  $\Box$

#### **E. Image**

- 1. Cliquez sur
- 2. Sélectionnez ou *téléverser* l'image

Insérer dans la page 3. Validez avec

- **F. Lien**
- + Ajouter un lien 1. Cliquez sur
- 2. Tapez l'url
- 3. Ajoutez un autre lien avec  $\Box$  ou le supprimer avec